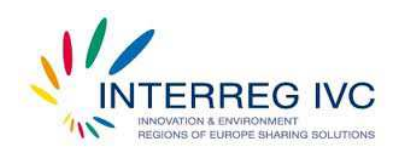

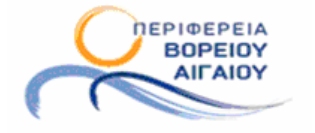

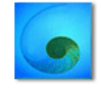

Περιφερειακό Ταμείο Ανάπτυξης Βορείου Αιγαίου

# **Effective Reproducible Model of Innovation Systems (ERMIS)**

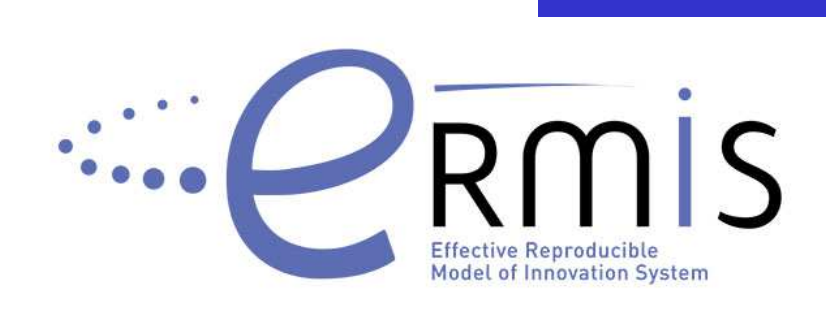

# **Παραδοτέο Α.2.1 – Παράρτηµα 2**

**Εγχειρίδιο χρήσης των βάσεων δεδοµένων του AegeanBiz (επιχειρηµατικοί φορείς, επιχειρήσεις)**

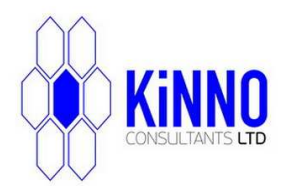

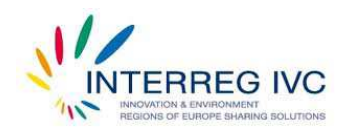

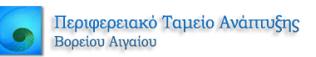

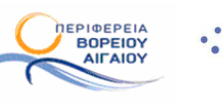

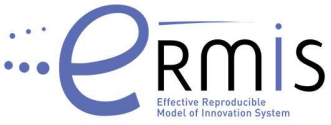

# ΠΙΝΑΚΑΣ ΠΕΡΙΕΧΟΜΕΝΩΝ

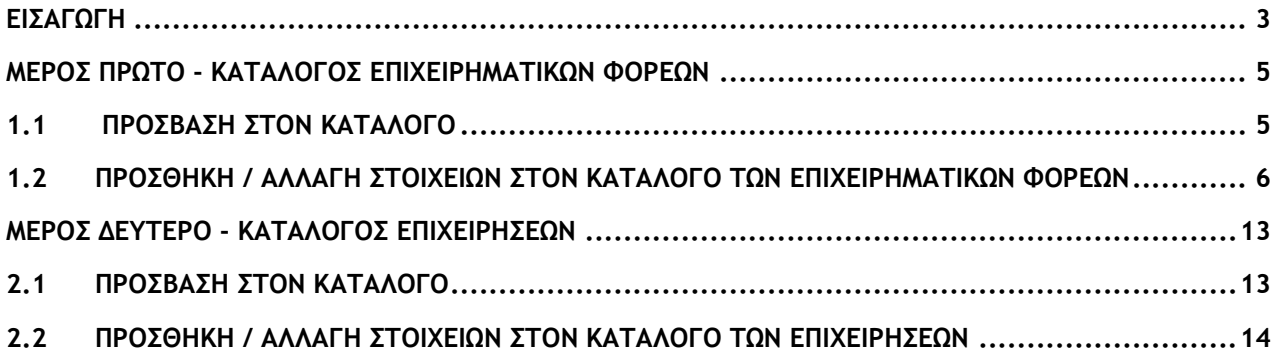

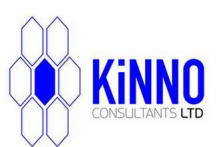

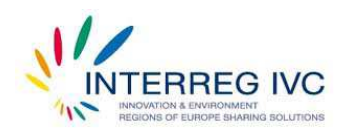

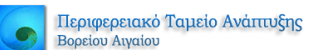

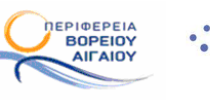

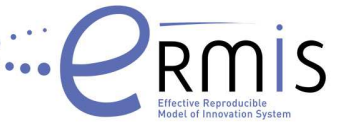

#### **ΕΙΣΑΓΩΓΗ**

Σε αυτό το παράρτηµα θα αναφερθούµε στους επιχειρηµατικούς καταλόγους που έχουν υλοποιηθεί στο πλαίσιο της πιλοτικής εφαρµογής του AegeanBiz. Επιλέγοντας «ΤΙ ΕΙΝΑΙ ΤΟ AEGEANBIZ», βλέπουµε την αρχική σελίδα της ενότητας «ΤΙ ΕΙΝΑΙ ΤΟ AEGEANBIZ» (Εικ. 1). Στα αριστερά το µενού «ΑΙΓΑΙΟ ΠΕΛΑΓΟΣ ΕΠΙΧΕΙΡΗΣΕΩΝ», περιλαµβάνει τις υποκατηγορίες των ενοτήτων που χαρακτηρίζουν το AegeanBiz. Η επιλογή «Κατάλογος Επιχειρηµατικών Φορέων», παρέχει πρόσβαση στον κατάλογο των Επιχειρηµατικών Φορέων της Περιφέρειας Βορείου Αιγαίου (Εικ. 2). Η επιλογή «Κατάλογος Επιχειρήσεων» παρέχει πρόσβαση στον κατάλογο των Επιχειρήσεων της Περιφέρειας Βορείου Αιγαίου (Εικ. 3).

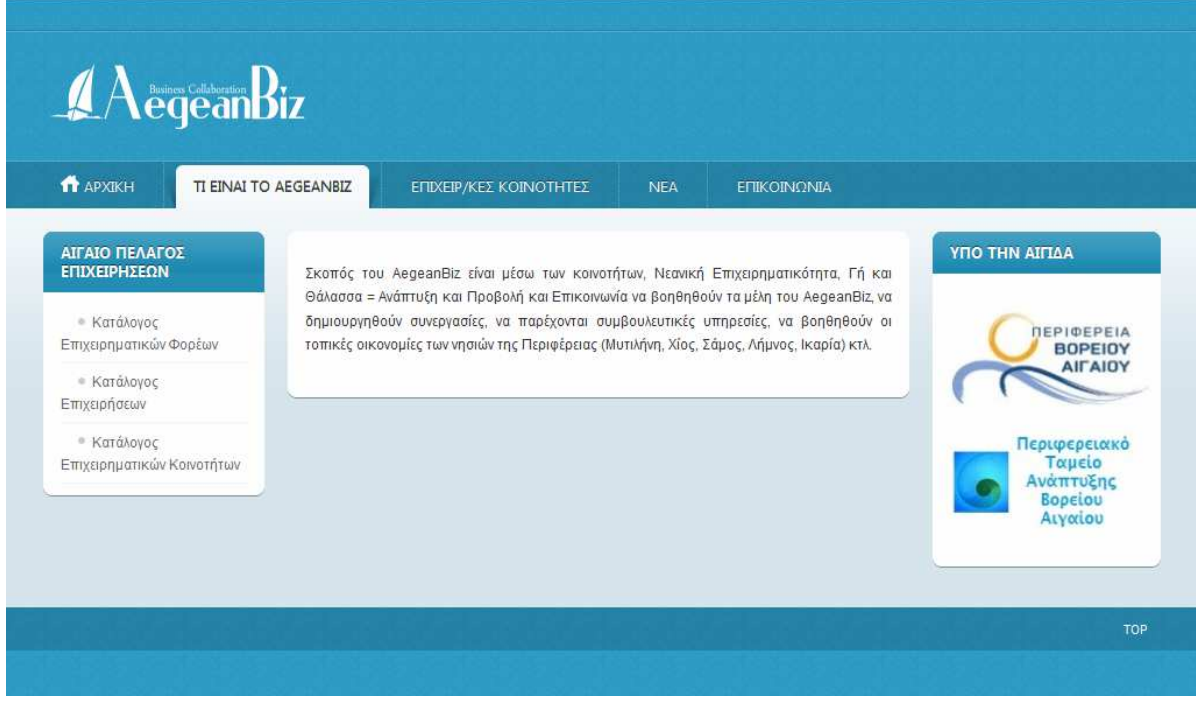

Εικ. 1 Τι είναι το AegeanBiz

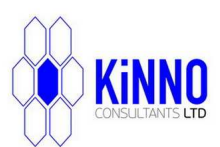

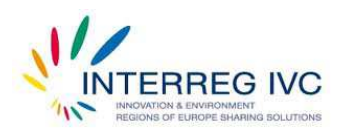

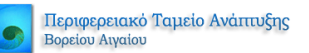

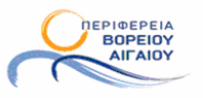

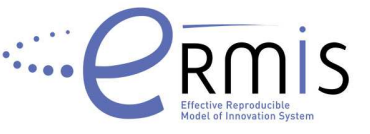

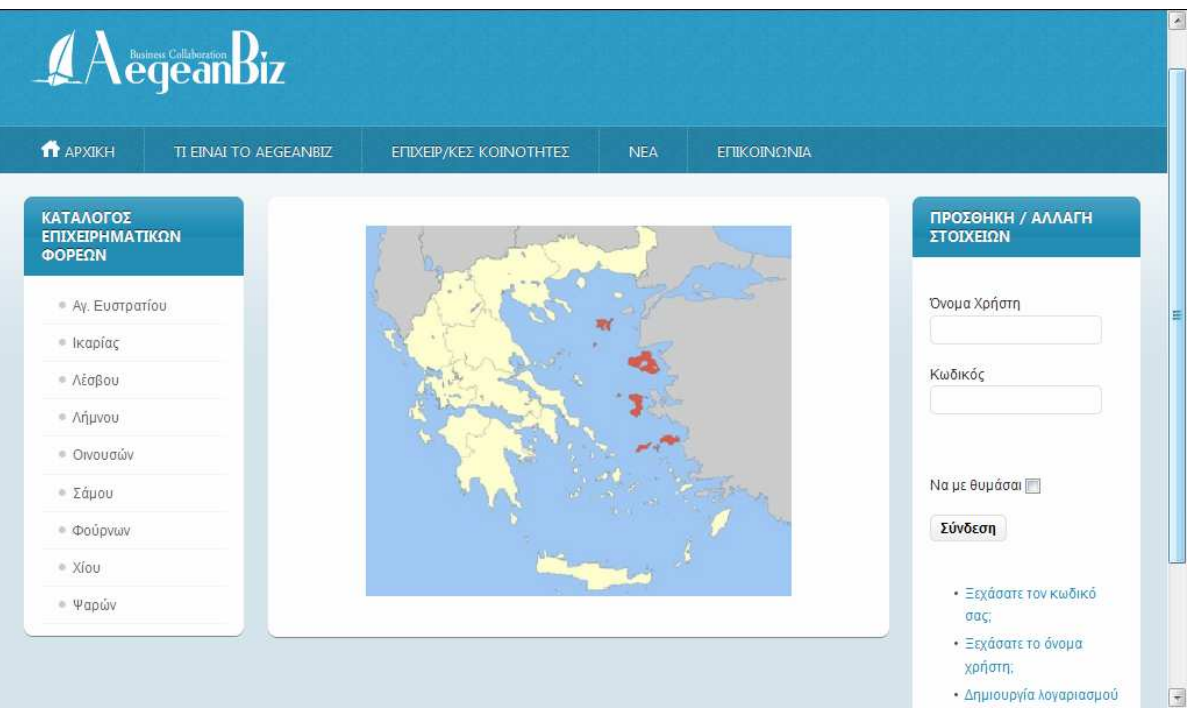

Εικ. 2 Κατάλογος Επιχειρηµατικών Φορέων

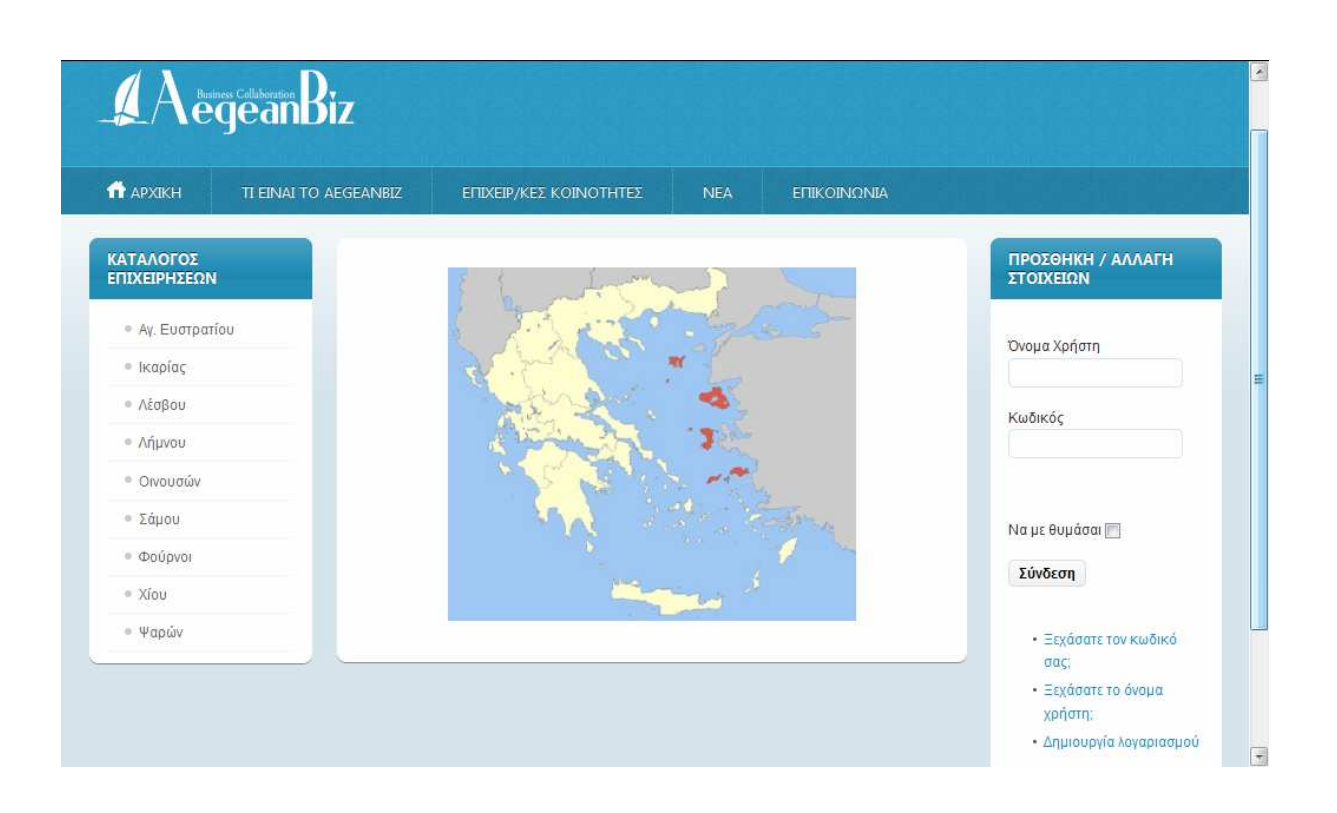

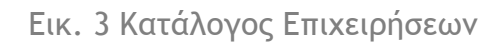

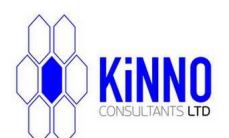

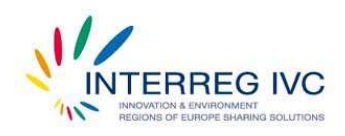

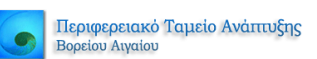

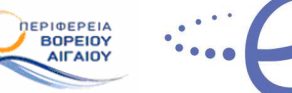

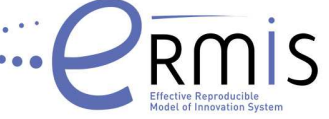

## **ΜΕΡΟΣ ΠΡΩΤΟ - ΚΑΤΑΛΟΓΟΣ ΕΠΙΧΕΙΡΗΜΑΤΙΚΩΝ ΦΟΡΕΩΝ**

## **1.1 ΠΡΟΣΒΑΣΗ ΣΤΟΝ ΚΑΤΑΛΟΓΟ**

Για την πρόσβαση στον κατάλογο των επιχειρηµατικών φορέων επιλέξτε κάποιο από τα διαθέσιµα νησιά από το µενού «ΚΑΤΑΛΟΓΟΣ ΕΠΙΧΕΙΡΗΜΑΤΙΚΩΝ ΦΟΡΕΩΝ». Στην Εικ. 4 που ακολουθεί έχει γίνει επιλογή της «Λέσβου», οπότε και εµφανίζονται οι καταχωρήσεις των επιχειρηµατικών φορέων που έχουν σαν έδρα την «Λέσβο». Μπορείτε να επιλέξετε όποια θέλετε και να δείτε τα στοιχεία της συγκεκριµένης εγγραφής. Για παράδειγµα στην Εικ. 5 έχει επιλεγεί ο «Γεωργοκτηνοτροφικός Συνεταιρισµός Ερεσού», οπότε και τα στοιχεία του είναι διαθέσιµα προς κάθε ενδιαφερόµενο.

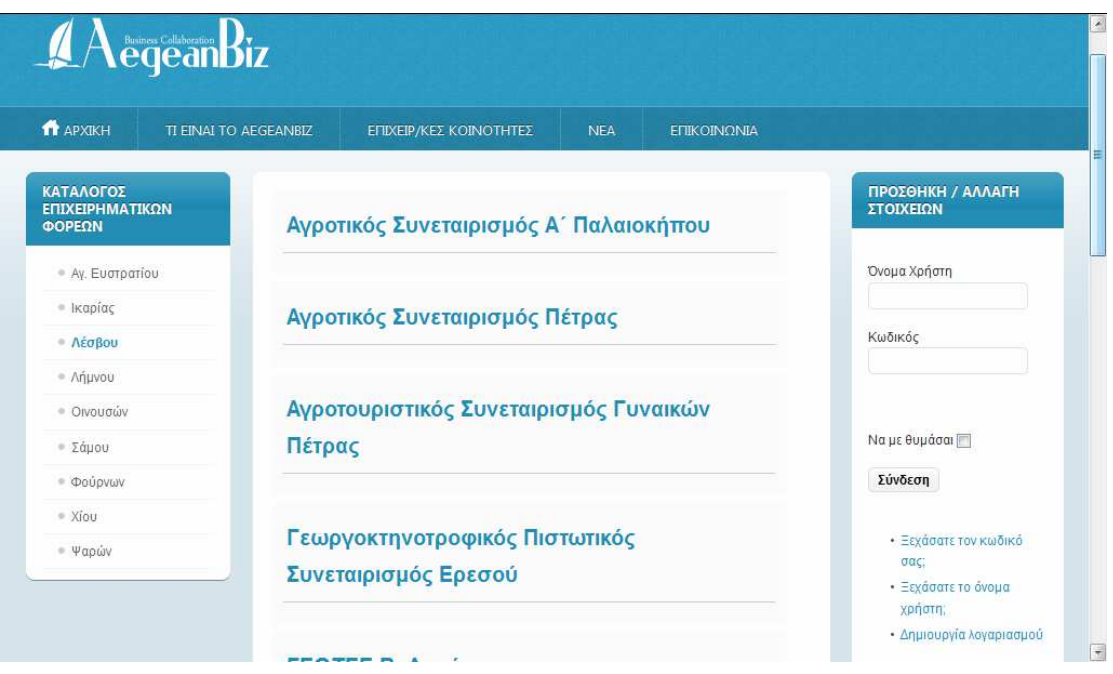

Εικ. 4 Επιχειρηµατικοί Φορείς Λέσβου

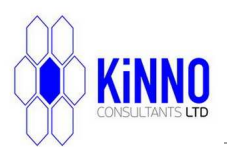

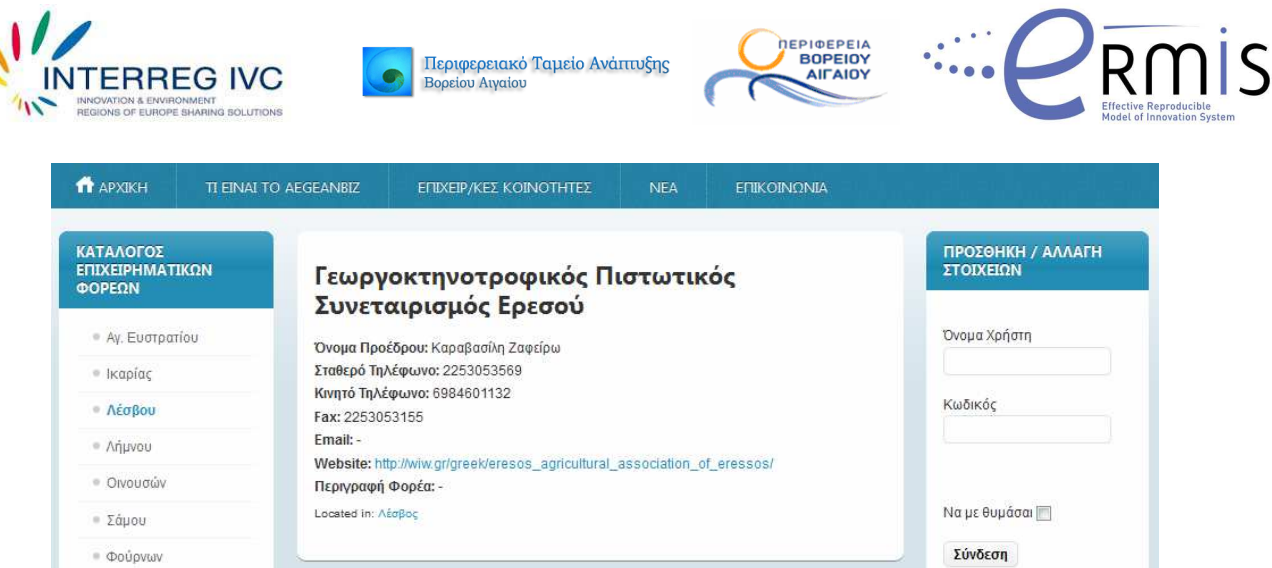

Εικ. 5 Εγγραφή του Γεωργοκτηνοτροφικού Πιστωτικού Συνεταιρισµού Ερεσού

Εάν θέλετε να επιστρέψετε στη λίστα µε τους επιχειρηµατικούς φορείς της Λέσβου µπορείτε να χρησιµοποιήσετε ξανά το µενού στα αριστερά «ΚΑΤΑΛΟΓΟΣ ΕΠΙΧΕΙΡΗΜΑΤΙΚΩΝ ΦΟΡΕΩΝ». Από το ίδιο µενού µπορείτε πάντα να επιλέξετε κάποιο άλλο νησί και να δείτε τους επιχειρηµατικούς φορείς που υπάρχουν σε αυτό.

# **1.2 ΠΡΟΣΘΗΚΗ / ΑΛΛΑΓΗ ΣΤΟΙΧΕΙΩΝ ΣΤΟΝ ΚΑΤΑΛΟΓΟ ΤΩΝ ΕΠΙΧΕΙΡΗΜΑΤΙΚΩΝ ΦΟΡΕΩΝ**

#### 1.2.1 *Περίπτωση Α (Έχετε ήδη κωδικό πρόσβασης στο AegeanBiz)*

[Για την περίπτωση που δεν διαθέτετε κωδικό πρόσβασης στο AegeanBiz, ανατρέξτε στην περίπτωση Β]

Για την προσθήκη ή αλλαγή των στοιχείων στις εγγραφές των καταλόγων του AegeanBiz, απαιτείται η ύπαρξη µοναδικών κωδικών πρόσβασης στην βάση δεδοµένων του AegeanBiz. Κάθε εγγραφή φορέα στον κατάλογο των Επιχειρηµατικών φορέων είναι µοναδική και µπορεί να τροποποιηθεί µόνο από τον συγκεκριµένο χρήστη που έχει τον σωστό «Κωδικό Πρόσβασης» και το σωστό «Όνοµα Χρήστη». Αυτό πρακτικά σηµαίνει πως κανένας άλλος παρά µόνο εσείς µπορείτε να τροποποιήσετε τα στοιχεία της εγγραφής που φέρει το όνοµα του φορέα που ανήκετε. Για το λόγο αυτό θα πρέπει να φυλάξετε τα στοιχεία αυτά, ενώ σε περίπτωση απώλειας τους, παρακαλείστε να ειδοποιήσετε εγκαίρως την Περιφέρεια Βορείου Αιγαίου για την έκδοση νέων.

Για λόγους ασφαλείας, δικαίωµα τροποποίησης των στοιχείων ενός επιχειρηµατικού φορέα έχουν προς το παρόν µόνο οι εξής:

- 1. Ο Πρόεδρος του Επιχειρηµατικού Φορέα
- 2. Ο Νοµικός Σύµβουλος Φορέα

Εάν δεν ανήκετε σε κάποια από αυτές τις κατηγορίες, ανατρέξτε στην περίπτωση [Γ].

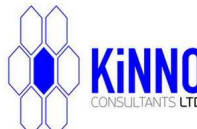

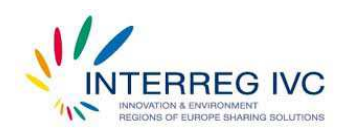

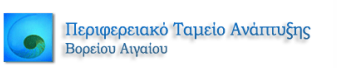

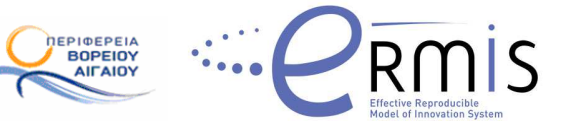

Ας υποθέσουµε ότι είστε Πρόεδρος ή Νοµικός Σύµβουλος του Φορέα «Γεωργοκτηνοτροφικός Συνεταιρισµός Ερεσού» και θέλετε να τροποποιήσετε τα στοιχεία της εγγραφής σας. Στο µενού «ΠΡΟΣΘΗΚΗ / ΑΛΛΑΓΗ ΣΤΟΙΧΕΙΩΝ» που εµφανίζεται δεξιά του καταλόγου των Επιχειρηµατικών Φορέων εισάγετε το Όνοµα Χρήστη και τον Κωδικό πρόσβασης που σας έχει αποδοθεί από το AegeanBiz (Εικ. 6), και επιλέγετε σύνδεση. Εφόσον τα στοιχεία που καταχωρήσατε είναι σωστά, το σύστηµα ταυτοποίησης χρήστη θα σας αναγνωρίσει και στο µενού «ΠΡΟΣΘΗΚΗ/ ΑΛΛΑΓΗ ΣΤΟΙΧΕΙΩΝ», θα φαίνεται πλέον το όνοµα σας και η ένδειξη «Αποσύνδεση». Η επιλογή «Αποσύνδεση» σας βγάζει από το AegeanBiz, και σας γυρνάει στην αρχική σελίδα του καταλόγου των Επιχειρηµατικών Φορέων. Θα πρέπει πάντα να επιλέγετε «Αποσύνδεση», εφόσον έχετε ολοκληρώσει τις τροποποιήσεις που θέλετε στα στοιχεία του φορέα σας.

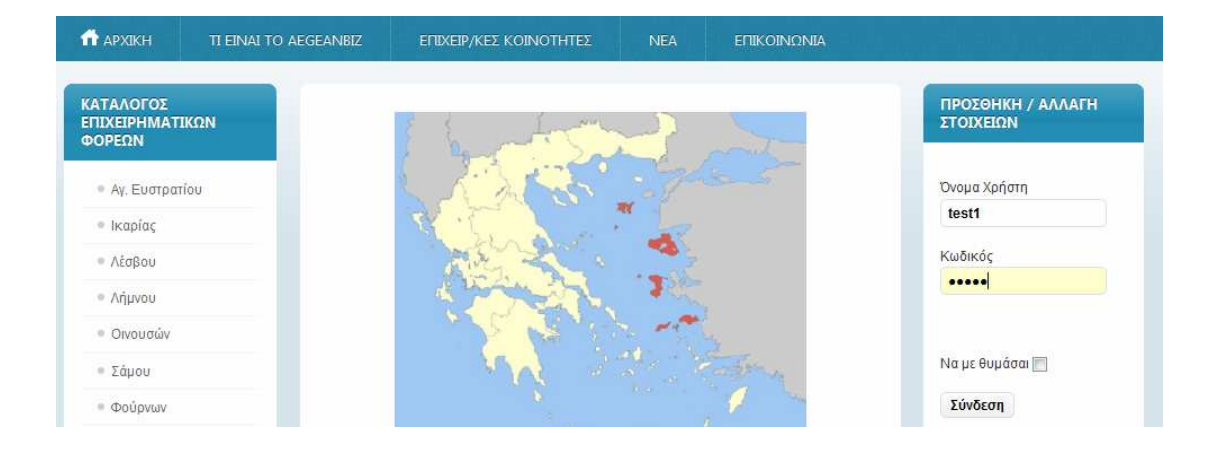

Εικ. 6 Είσοδος χρήστη στο AegeanBiz για τροποποίηση στοιχείων φορέα

Εφόσον έχετε πιστοποιηθεί σαν χρήστης επιλέγετε το νησί στο οποίο υπάγεται ο φορέας στον οποίο ανήκετε. Για το παράδειγµά µας, επιλέγετε «Λέσβος» και παρατηρείστε πως κάτω δεξιά της καταχώρησης του «Γεωργοκτηνοτροφικός Συνεταιρισµός Ερεσού» υπάρχει η ένδειξη «Edit Entry» (Εικ 7). Η ένδειξη αυτή σηµαίνει πως το σύστηµα ταυτοποίησης σας έχει αναγνωρίσει και σας επιτρέπει να τροποποιήσετε την εγγραφή του Φορέα στον οποίο υπάγεστε.

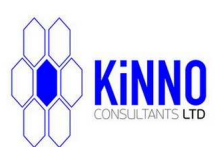

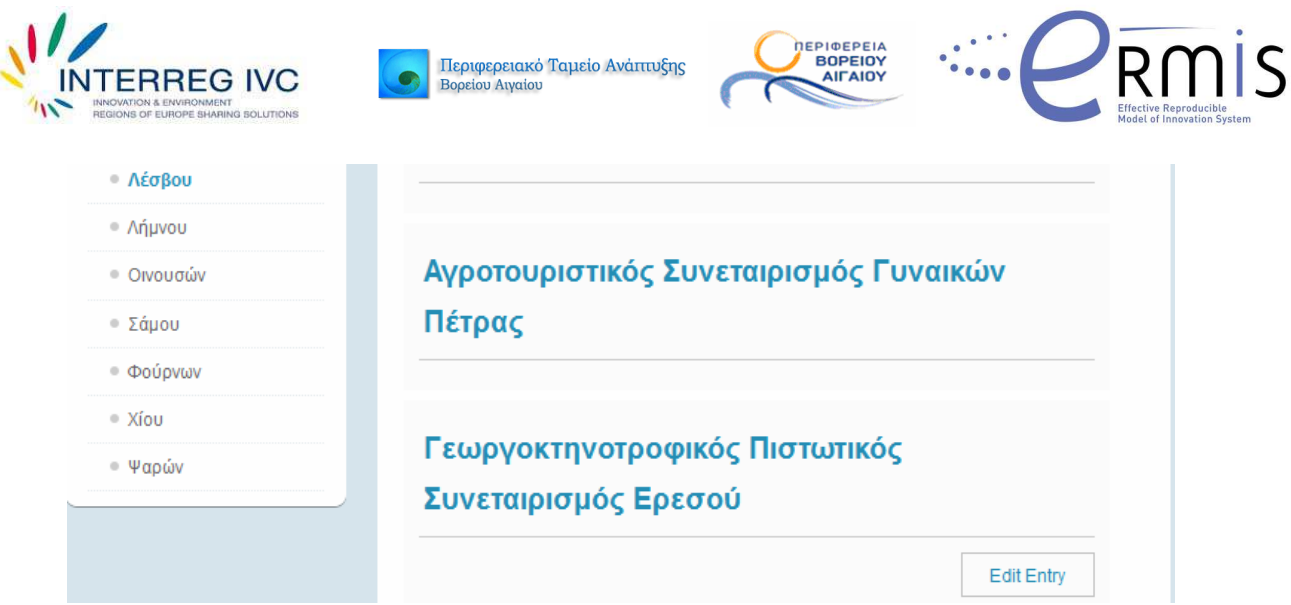

Εικ. 7 ∆υνατότητα τροποποίησης «Γεωργοκτηνοτροφικού Πιστωτικού Συνεταιρισµού Ερεσού»

Επιλέγοντας «Edit Entry», µπορείτε να τροποποιήσετε την εγγραφή του φορέα σας, αλλάζοντας τα στοιχεία στα αντίστοιχα πεδία. (Εικ. 8). Μετά την ολοκλήρωση των αλλαγών, στο τέλος της σελίδας της εγγραφής, υπάρχουν οι επιλογές «Ακύρωση» και «Αποθήκευση Καταχώρησης» (Εικ. 9). Μετά την ολοκλήρωση των αλλαγών επιλέγετε «Αποθήκευση Καταχώρησης» και επιστρέφετε στην µορφή προβολής της καταχώρησης. Προσέξτε το µήνυµα που εµφανίζεται στο πάνω µέρος της οθόνης το οποίο και σας ενηµερώνει πως οι αλλαγές έχουν αποθηκευτεί και αναµένουν έγκριση από τον διαχειριστή του AegeanBiz για να φανούν (Εικ. 10). Ο λόγος της ύπαρξης αυτής της δικλείδας ασφαλείας είναι για να διατηρείται η οµοιογένεια εµφάνισης στους επιχειρηµατικούς καταλόγους. Στην συνέχεια επιλέγετε «Αποσύνδεση».

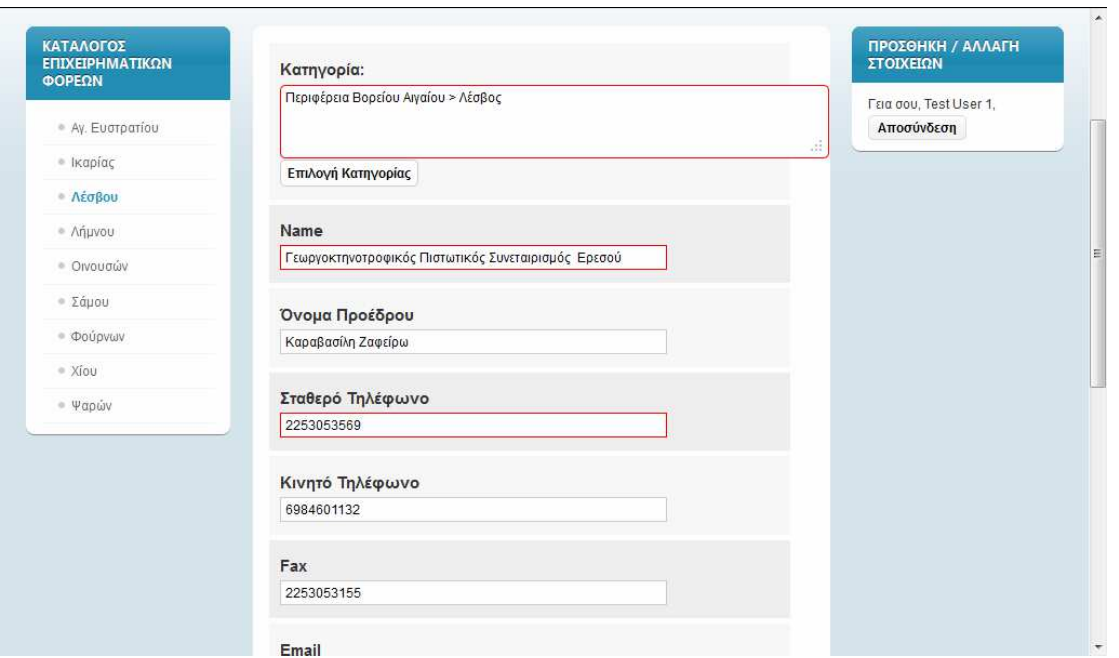

Εικ. 8 Αλλαγή στοιχείων «Γεωργοκτηνοτροφικού Πιστωτικού Συνεταιρισµού Ερεσού»

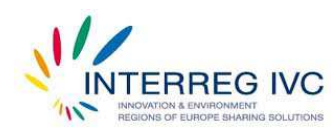

Περιφερειακό Ταμείο Ανάπτυξης Βορείου Αιγαίου

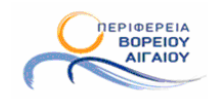

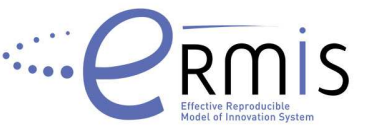

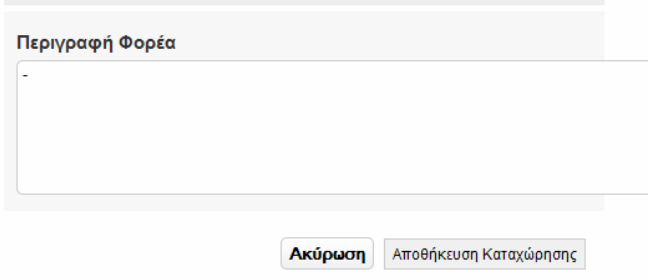

Εικ. 9 Επιλογές «Ακύρωση και Αποθήκευση Καταχώρησης»

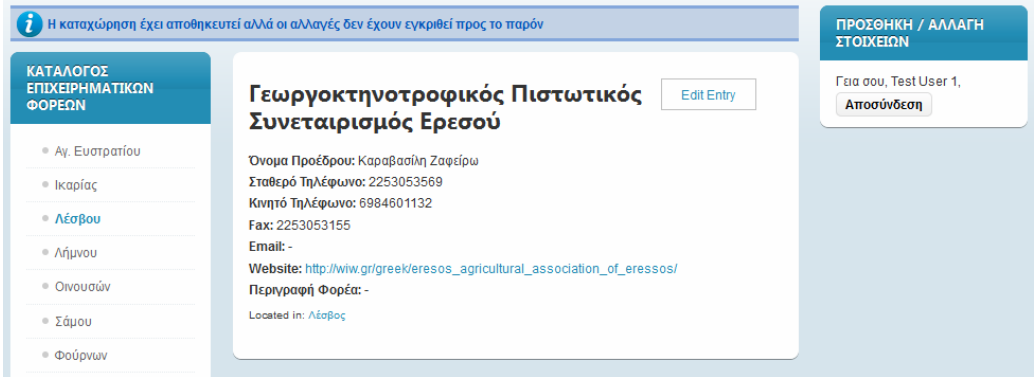

Εικ. 10 Αναµονή έγκρισης για εµφάνιση των στοιχείων τροποποίησης

#### 1.2.2 *Περίπτωση Β (∆εν έχετε κωδικό πρόσβασης στο AegeanBiz)*

Για την περίπτωση που δεν έχετε κωδικό πρόσβασης στο AegeanBiz, θα πρέπει να δηµιουργήσετε ένα. ∆ικαίωµα δηµιουργίας λογαριασµού στο AegeanBiz έχετε µόνο αν είστε «Πρόεδρος» ή «Νοµικός Σύµβουλος» κάποιου φορέα.

Σε κάθε άλλη περίπτωση ανατρέξτε στην περίπτωση [ Γ ].

Ας υποθέσουµε ότι είστε «Πρόεδρος» ή «Νοµικός Σύµβουλος» κάποιου φορέα. Από το µενού «ΠΡΟΣΘΗΚΗ/ΑΛΛΑΓΗ ΣΤΟΙΧΕΙΩΝ», επιλέγετε «∆ηµιουργία Λογαριασµού» (Εικ. 11).

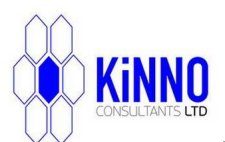

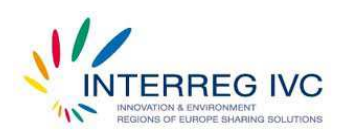

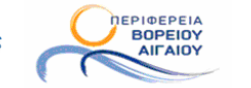

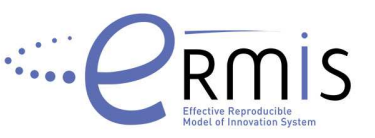

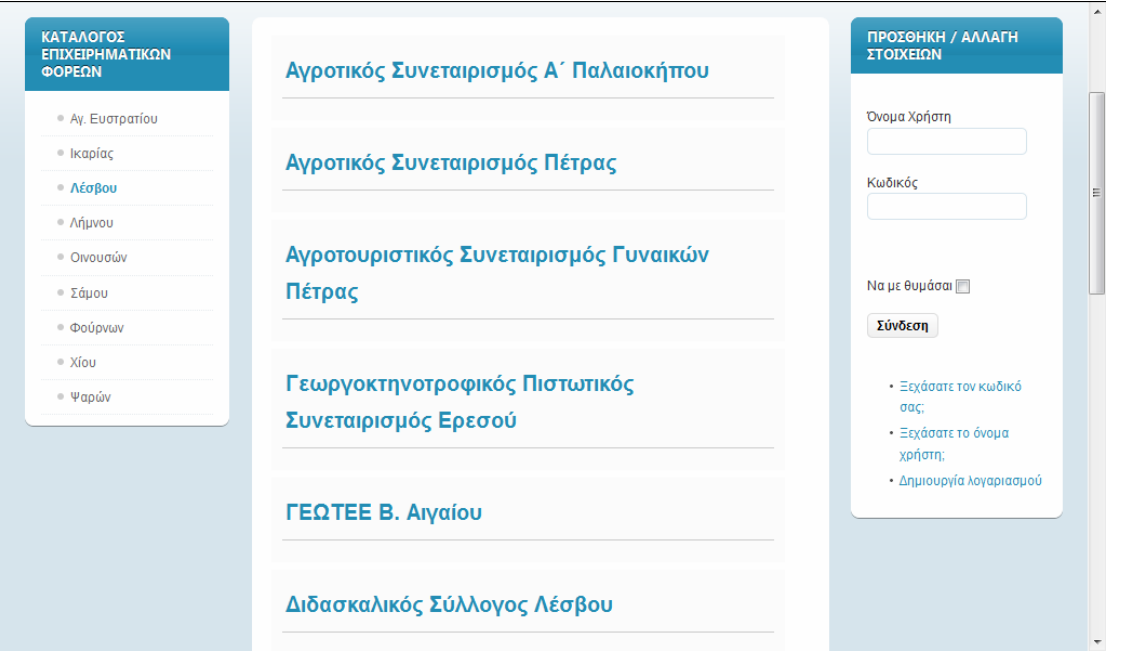

Εικ. 11 Ετοιµασία για τη δηµιουργάο λογαριασµού στο AegeanBiz

Επιλέγοντας «∆ηµιουργία λογαριασµού», έρχεστε στην φόρµα δηµιουργίας λογαριασµού για Επιχειρηµατικό Φορέα / Επιχείρηση (Εικ. 12).

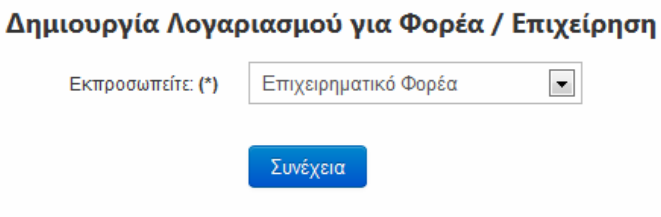

Εικ. 12 Φόρµα δηµιουργίας λογαριασµού για Φορέα / Επιχείρηση

Επιλέγετε ότι εκπροσωπείτε «Επιχειρηµατικό Φορέα» και πατάτε «Συνέχεια». Στην επόµενη φόρµα, επιλέγετε αν είστε Πρόεδρος ή Νοµικός Σύµβουλος κάποιου επιχειρηµατικού φορέα. Αν ανήκετε στην κατηγορία Άλλο, ανατρέξτε κατευθείαν στην περίπτωση [ Γ ].

Έχοντας επιλέξει «Πρόεδρος η Νοµικός Σύµβουλος», πατάτε στο Συνέχεια που εµφανίζεται και συµπληρώνετε τα στοιχεία σας στην επόµενη φόρµα (Εικ. 13). Στην συνέχεια πατάτε «Εγγραφή».

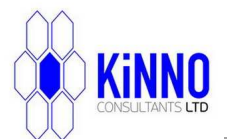

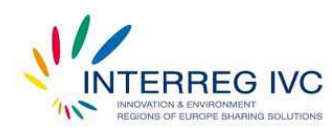

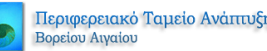

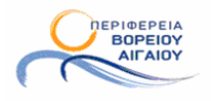

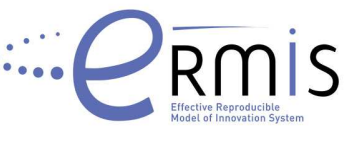

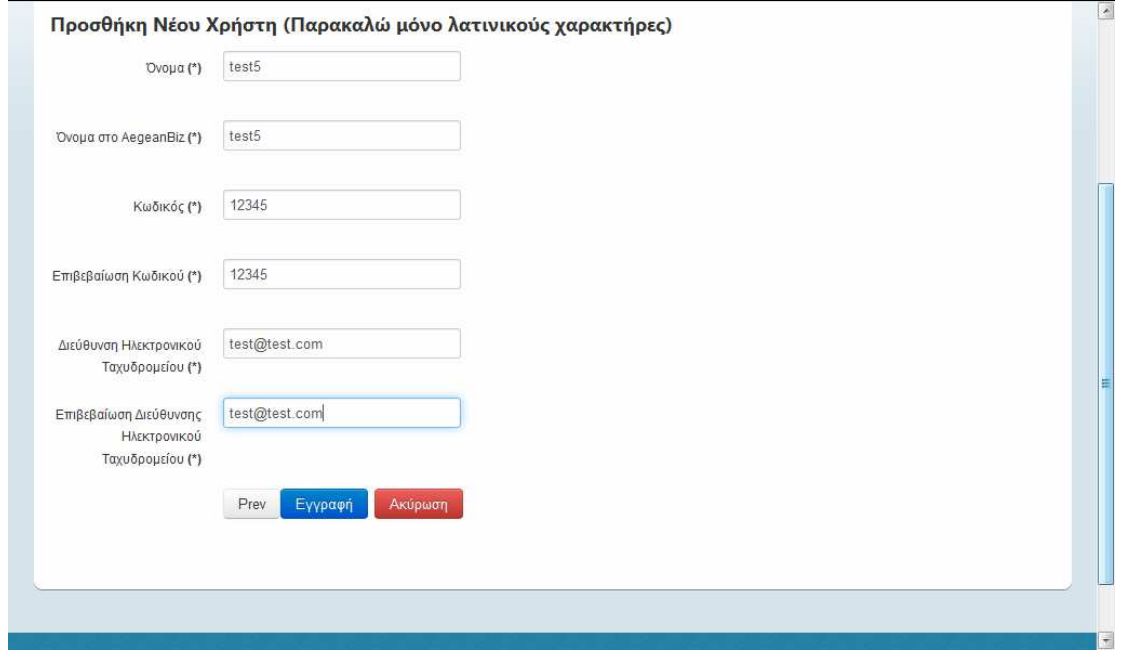

Εικ. 13 Φόρµα εγγραφής στη βάση δεδοµένων του AegeanBiz

Μετά την καταχώρηση των στοιχείων σας, ανοίγει η «Φόρµα Καταχώρησης Στοιχείων Επιχειρηµατικού Φορέα στο AegeanBiz» (Εικ. 14).

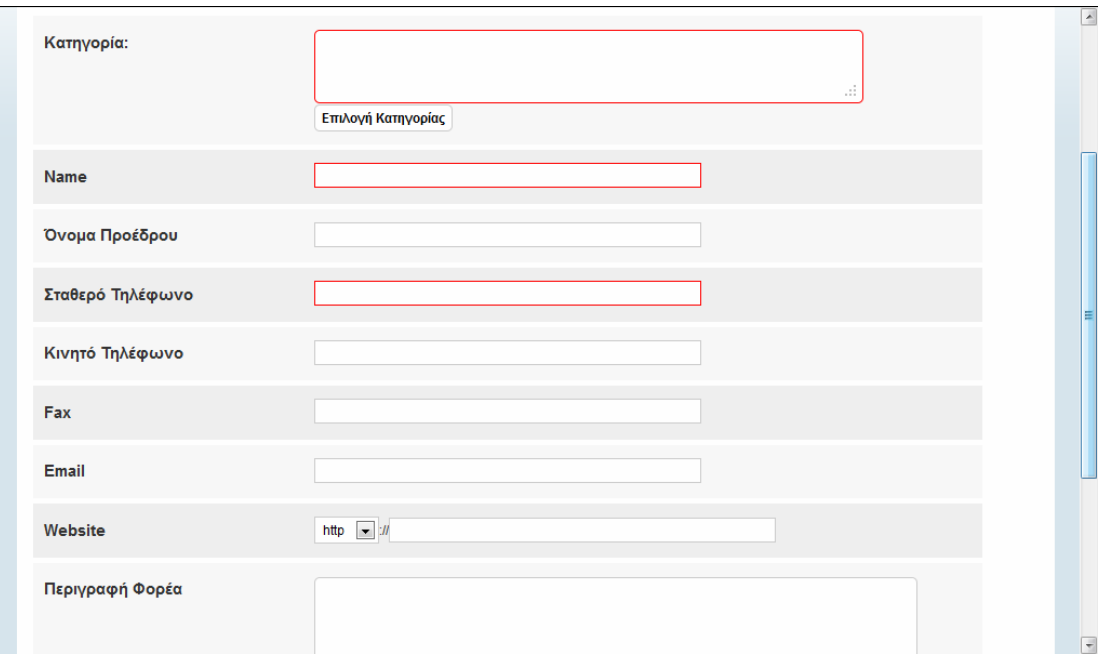

Εικ. 14 Φόρµα Καταχώρησης Στοιχείων Επιχειρηµατικού Φορέα στο AegeanBiz

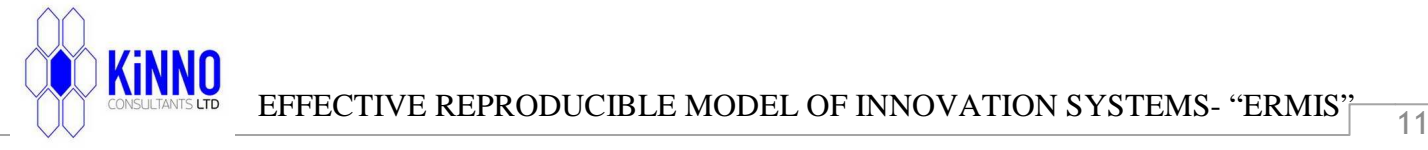

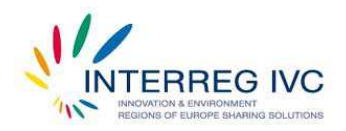

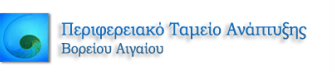

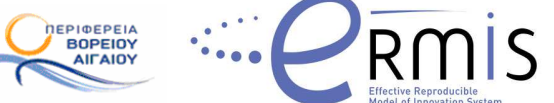

Πάνω στη φόρµα επιλέγετε «Επιλογή Κατηγορίας» (Εικ. 15), και επιλέγετε το νησί στο οποίο υπάγεται ο φορέας τον οποίο εκπροσωπείτε. Από τα διαθέσιµα νησιά της Περιφέρειας Βορείου Αιγαίου στα αριστερά, επιλέγετε αυτό που θέλετε και πατάτε «Προσθήκη Κατηγορίας». Στην συνέχεια επιλέγετε Κλείσιµο.

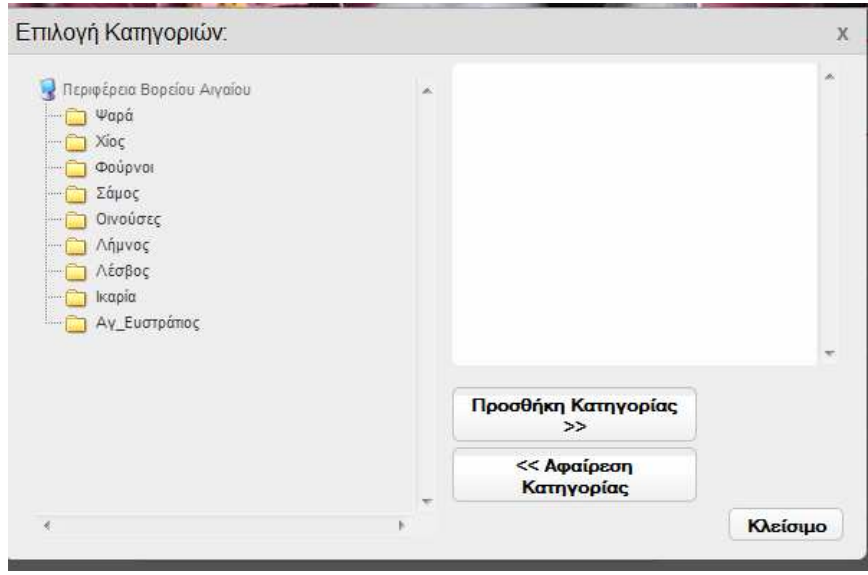

Εικ. 15 Επιλογή του νησιού στο οποίο υπάγεται ο Φορέας τον οποίο εκπροσωπείτε

Προσέξτε ότι στο πεδίο «Name» συµπληρώνεται το «Όνοµα» του φορέα που εκπροσωπείτε, ενώ τα πεδία που εµφανίζονται µε κόκκινο είναι υποχρεωτικά για συµπλήρωση. Μετά την ολοκλήρωση επιλέγετε στο τέλος της σελίδας της φόρµας «Αποθήκευση Καταχώρησης», η εγγραφή καταχωρείται, αλλά ωστόσο δεν εµφανίζεται άµεσα, καθώς πρέπει να ελεγχθεί ως προς την οµοιογένειά της µε το πρότυπου του καταλόγου των Επιχειρηµατικών Φορέων. Το σχετικό µήνυµα εµφανίζεται µε την µορφή που φαίνεται στην (Εικ. 16). Μετά µπορείτε να πλοηγηθείτε οπουδήποτε θέλετε στο AegeanBiz.

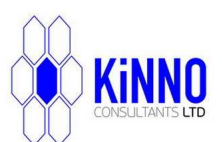

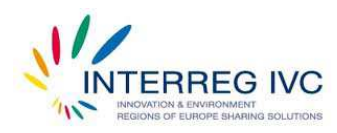

Περιφερειακό Ταμείο Ανάπτυξης Βορείου Αιναίου

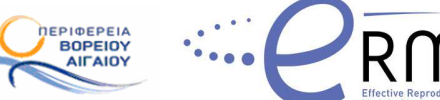

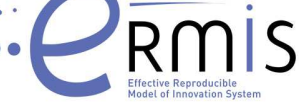

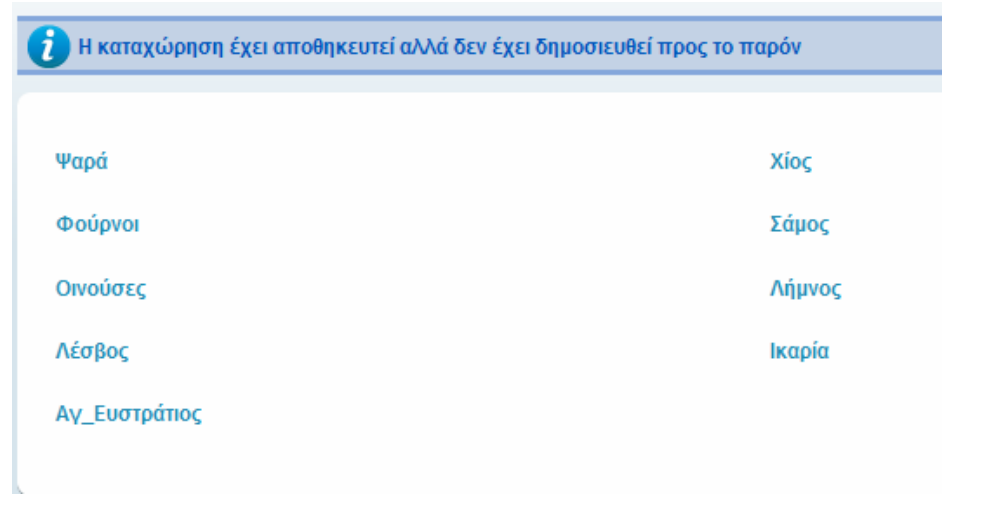

Εικ. 16 Επιβεβαίωση καταχώρησης εγγραφής στον κατάλογο των Επιχειρηµατικών Φορέων και αναµονή έγκρισης.

#### 1.2.3 *Περίπτωση Γ (∆εν είστε Πρόεδρος ή Νοµικός Σύµβουλος Φορέα)*

Προς το παρόν, για να εγγράψετε ή για να τροποποιήσετε τα στοιχεία ενός επιχειρηµατικού φορέα θα πρέπει: (α) Να είστε Πρόεδρος η Νοµικός Σύµβουλος του φορέα, και (β) να είστε πιστοποιηµένος χρήστης του AegeanBiz. Εάν δεν ανήκετε σε κάποια από τις παραπάνω κατηγορίες δεν έχετε την κατάλληλη εξουσιοδότηση για να εγγράψετε ή για να τροποποιήσετε τα στοιχεία ενός επιχειρηµατικού φορέα. Σε αυτή την περίπτωση µπορείτε απλά να δείτε τα στοιχεία των επιχειρηµατικών φορέων που σας ενδιαφέρουν.

#### **ΜΕΡΟΣ ∆ΕΥΤΕΡΟ - ΚΑΤΑΛΟΓΟΣ ΕΠΙΧΕΙΡΗΣΕΩΝ**

#### **2.1 ΠΡΟΣΒΑΣΗ ΣΤΟΝ ΚΑΤΑΛΟΓΟ**

Για την πρόσβαση στον κατάλογο των επιχειρήσεων επιλέξτε κάποιο από τα διαθέσιµα νησιά από το µενού «ΚΑΤΑΛΟΓΟΣ ΕΠΙΧΕΙΡΗΣΕΩΝ». Στην εικόνα 17 που ακολουθεί έχει γίνει επιλογή της «Χίου», οπότε και εµφανίζονται οι καταχωρήσεις των επιχειρήσεων που έχουν σαν έδρα τη «Χίο». Μπορείτε να επιλέξετε όποια θέλετε και να δείτε τα στοιχεία της συγκεκριµένης εγγραφής. Για παράδειγµα στην εικόνα 18 έχει επιλεγεί ο «Α.ΑΤΣΑΛΗΣ-Ι.ΠΗΤΤΑΣ ΚΑΦΕ ΜΠΑΡ ΣΤΑΤΟΥΣ Ο.Ε.», οπότε και τα στοιχεία του είναι διαθέσιµα προς κάθε ενδιαφερόµενο.

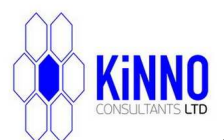

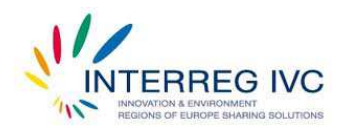

KiNNN

Περιφερειακό Ταμείο Ανάπτυξης Βορείου Αιγαίου

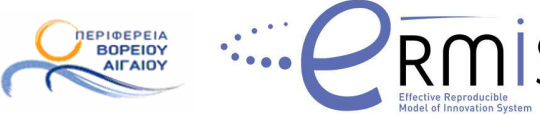

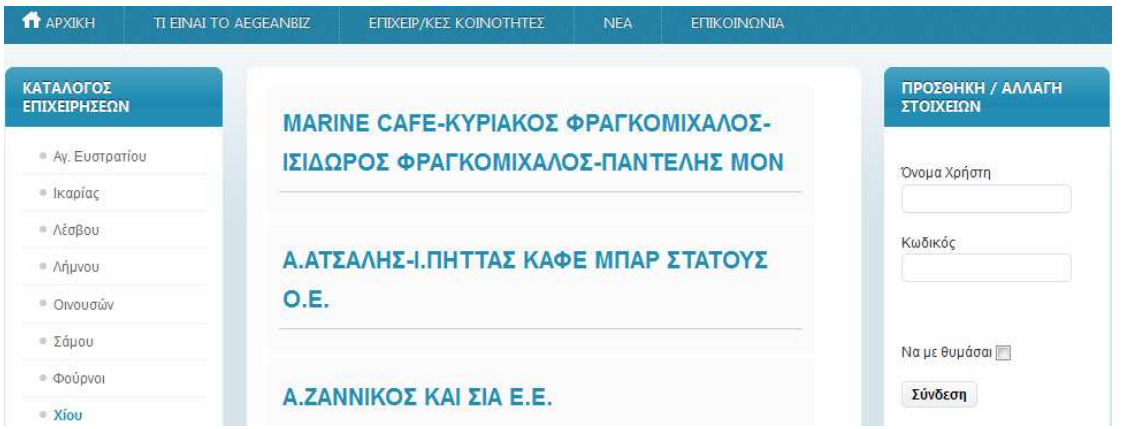

Εικ. 17 Επιχειρήσεις που είναι στον Κατάλογο της Χίου

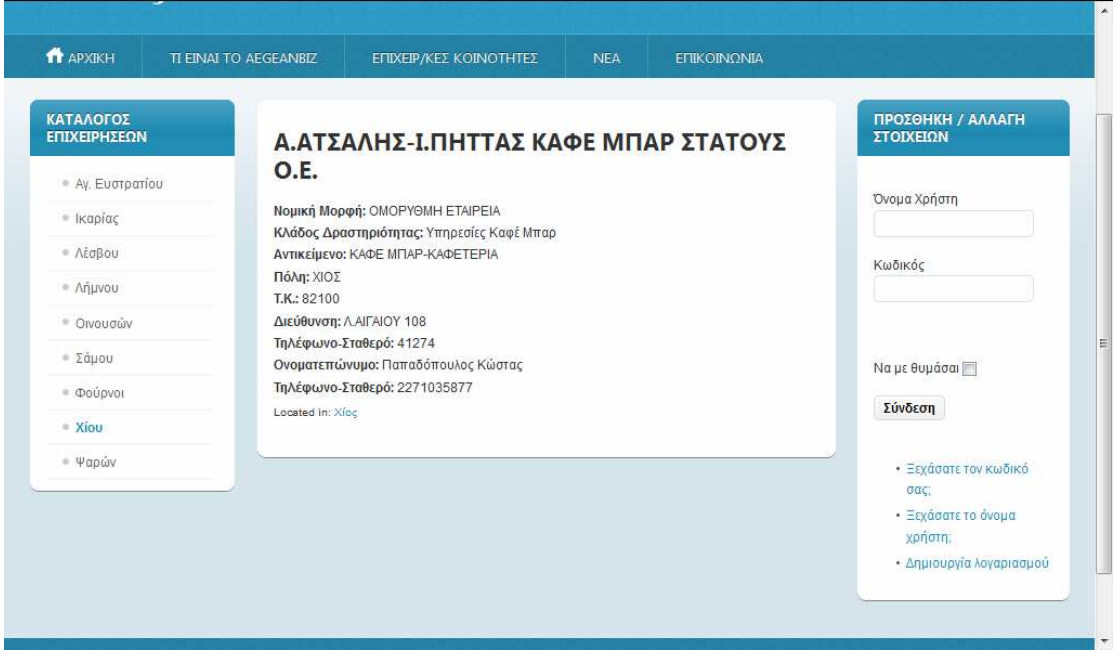

Εικ. 18 Εγγραφή της επιχείρησης «Α.ΑΤΣΑΛΗΣ-Ι.ΠΗΤΤΑΣ ΚΑΦΕ ΜΠΑΡ ΣΤΑΤΟΥΣ Ο.Ε»

Εάν θέλετε να επιστρέψετε στη λίστα µε τις επιχειρήσεις της Χίου µπορείτε να χρησιµοποιήσετε ξανά το µενού στα αριστερά «ΚΑΤΑΛΟΓΟΣ ΕΠΙΧΕΙΡΗΣΕΩΝ». Από το ίδιο µενού µπορείτε πάντα να επιλέξετε κάποιο άλλο νησί και να δείτε τις επιχειρήσεις που υπάρχουν σε αυτό.

## **2.2 ΠΡΟΣΘΗΚΗ / ΑΛΛΑΓΗ ΣΤΟΙΧΕΙΩΝ ΣΤΟΝ ΚΑΤΑΛΟΓΟ ΤΩΝ ΕΠΙΧΕΙΡΗΣΕΩΝ**

EFFECTIVE REPRODUCIBLE MODEL OF INNOVATION SYSTEMS- "ERMIS"  $\frac{14}{14}$ 

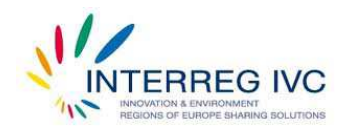

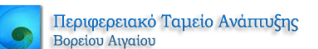

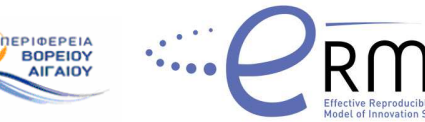

#### 2.2.1 *Περίπτωση Α (Έχετε ήδη κωδικό πρόσβασης στο AegeanBiz)*

[Για την περίπτωση που δεν διαθέτετε κωδικό πρόσβασης στο AegeanBiz, ανατρέξτε στην περίπτωση Β]

Για την προσθήκη ή αλλαγή των στοιχείων στις εγγραφές των καταλόγων του AegeanBiz, απαιτείται η ύπαρξη µοναδικών κωδικών πρόσβασης στην βάση δεδοµένων του AegeanBiz. Κάθε εγγραφή επιχείρησης στον κατάλογο των Επιχειρήσεων είναι µοναδική και µπορεί να τροποποιηθεί µόνο από τον συγκεκριµένο χρήστη που έχει τον σωστό «Κωδικό Πρόσβασης» και το σωστό «Όνοµα Χρήστη». Αυτό πρακτικά σηµαίνει πως κανένας άλλος παρά µόνο εσείς µπορείτε να τροποποιήσετε τα στοιχεία της εγγραφής που φέρει το όνοµα της επιχείρησης που ανήκετε. Για το λόγο αυτό θα πρέπει να φυλάξετε τα στοιχεία αυτά, ενώ σε περίπτωση απώλειας τους, παρακαλείστε να ειδοποιήσετε εγκαίρως την Περιφέρεια Βορείου Αιγαίου για την έκδοση νέων.

Για λόγους ασφαλείας, δικαίωµα τροποποίησης των στοιχείων µιας επιχείρησης έχουν:

- 1. Ο Πρόεδρος της Επιχείρησης
- 2. Ο ∆ιευθύνων Σύµβουλος της Επιχείρησης
- 3. Ο Νοµικός Σύµβουλος της Επιχείρησης

Εάν δεν ανήκετε σε κάποια από αυτές τις κατηγορίες, ανατρέξτε στην περίπτωση [ Γ ].

Ας υποθέσουµε ότι είστε Πρόεδρος, ∆ιευθύνων Σύµβουλος ή Νοµικός Σύµβουλος της Επιχείρησης «Α.ΑΤΣΑΛΗΣ-Ι.ΠΗΤΤΑΣ ΚΑΦΕ ΜΠΑΡ ΣΤΑΤΟΥΣ Ο.Ε» και θέλετε να τροποποιήσετε τα στοιχεία της εγγραφής σας. Στο µενού «ΠΡΟΣΘΗΚΗ / ΑΛΛΑΓΗ ΣΤΟΙΧΕΙΩΝ» που εµφανίζεται δεξιά του καταλόγου των Επιχειρήσεων εισάγετε το Όνοµα Χρήστη και τον Κωδικό πρόσβασης που σας έχει αποδοθεί από το AegeanBiz (Εικ. 19), και επιλέγετε σύνδεση. Εφόσον τα στοιχεία που καταχωρήσατε είναι σωστά, το σύστηµα ταυτοποίησης χρήστη θα σας αναγνωρίσει και στο µενού «ΠΡΟΣΘΗΚΗ/ ΑΛΛΑΓΗ ΣΤΟΙΧΕΙΩΝ», θα φαίνεται πλέον το όνοµα σας και η ένδειξη «Αποσύνδεση». Η επιλογή «Αποσύνδεση» σας βγάζει από το AegeanBiz, και σας γυρνάει στην αρχική σελίδα του καταλόγου των Επιχειρήσεων. Θα πρέπει πάντα να επιλέγετε «Αποσύνδεση», εφόσον έχετε ολοκληρώσει τις τροποποιήσεις που θέλετε στα στοιχεία της Επιχείρησή σας.

Εφόσον έχετε πιστοποιηθεί σαν χρήστης επιλέγετε το νησί στο οποίο υπάγεται η επιχείρηση στην οποία ανήκετε. Για το παράδειγµά µας, έχει επιλεγεί η «Χίος» και παρατηρείστε πως κάτω δεξιά της καταχώρησης της επιχείρησης «Α.ΑΤΣΑΛΗΣ-Ι.ΠΗΤΤΑΣ ΚΑΦΕ ΜΠΑΡ ΣΤΑΤΟΥΣ Ο.Ε» υπάρχει η ένδειξη «Edit Entry» (Εικ 20). Η ένδειξη αυτή σηµαίνει πως το σύστηµα ταυτοποίησης σας έχει αναγνωρίσει και σας επιτρέπει να τροποποιήσετε την εγγραφή της Επιχείρησης στην οποία υπάγεστε.

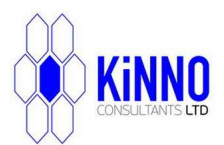

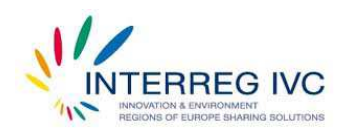

Περιφερειακό Ταμείο Ανάπτυξης Βορείου Αιναίοι

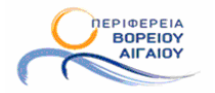

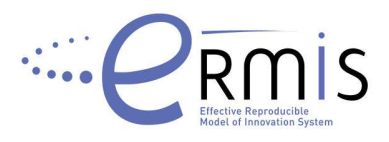

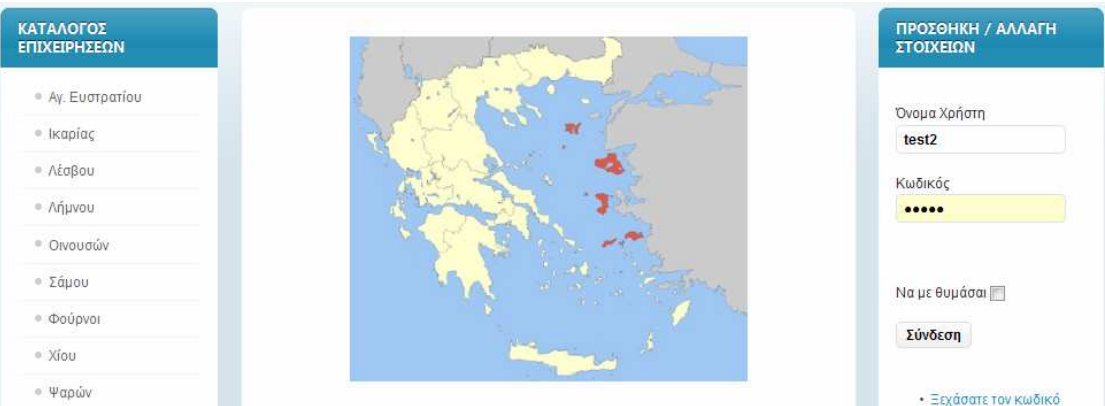

Εικ. 19 Είσοδος χρήστη στο AegeanBiz για τροποποίηση στοιχείων φορέα

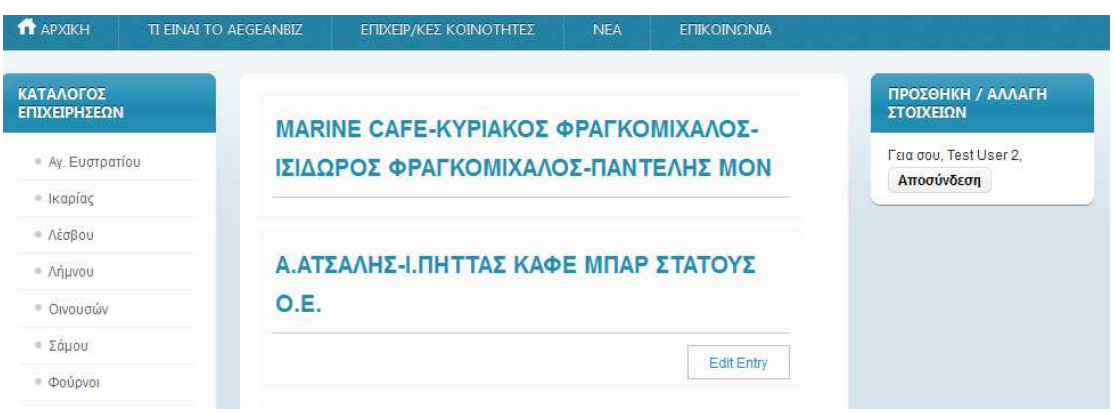

Εικ. 20 ∆υνατότητα τροποποίησης «Α.ΑΤΣΑΛΗΣ-Ι.ΠΗΤΤΑΣ ΚΑΦΕ ΜΠΑΡ ΣΤΑΤΟΥΣ Ο.Ε»

Επιλέγοντας «Edit Entry», µπορείτε να τροποποιήσετε την εγγραφή της επιχείρησή σας, αλλάζοντας τα στοιχεία στα αντίστοιχα πεδία. (Εικ. 21). Μετά την ολοκλήρωση των αλλαγών, στο τέλος της σελίδας της εγγραφής, υπάρχουν οι επιλογές «Ακύρωση» και «Αποθήκευση Καταχώρησης» (Εικ. 22). Μετά την ολοκλήρωση των αλλαγών επιλέγετε «Αποθήκευση Καταχώρησης» και επιστρέφετε στην µορφή προβολής της καταχώρησης (Εικ. 23). Προσέξτε το µήνυµα που εµφανίζεται στο πάνω µέρος της οθόνης το οποίο και σας ενηµερώνει πως οι αλλαγές έχουν αποθηκευτεί και αναµένουν έγκριση από τον διαχειριστή του AegeanBiz για να φανούν. Ο λόγος της ύπαρξης αυτής της δικλείδας ασφαλείας είναι για να διατηρείται η οµοιογένεια εµφάνισης στους επιχειρηµατικούς καταλόγους. Στην συνέχεια επιλέγετε «Αποσύνδεση».

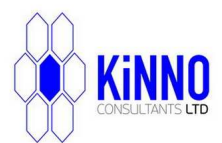

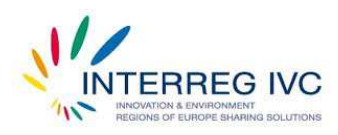

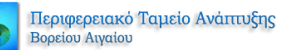

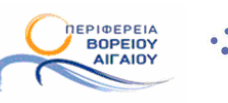

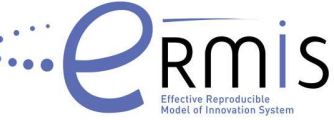

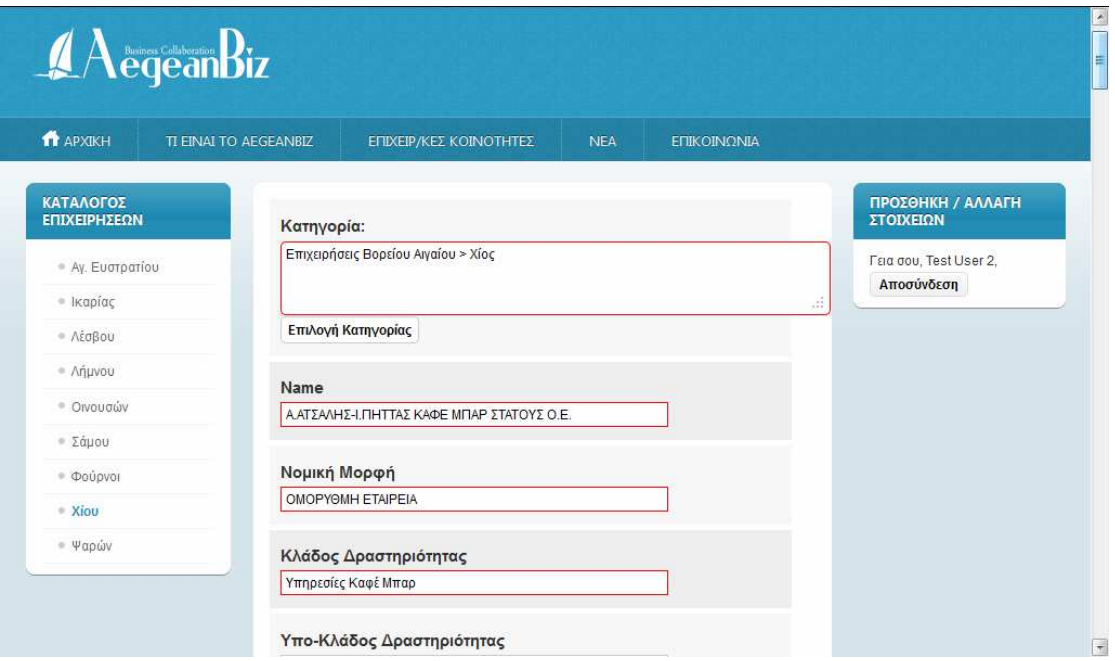

Εικ. 21 Αλλαγή στοιχείων «Α.ΑΤΣΑΛΗΣ-Ι.ΠΗΤΤΑΣ ΚΑΦΕ ΜΠΑΡ ΣΤΑΤΟΥΣ Ο.Ε»

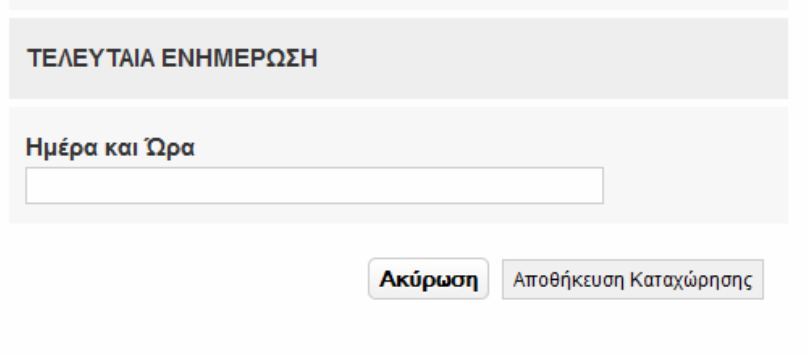

Εικ. 22 Επιλογές «Ακύρωση και Αποθήκευση Καταχώρησης»

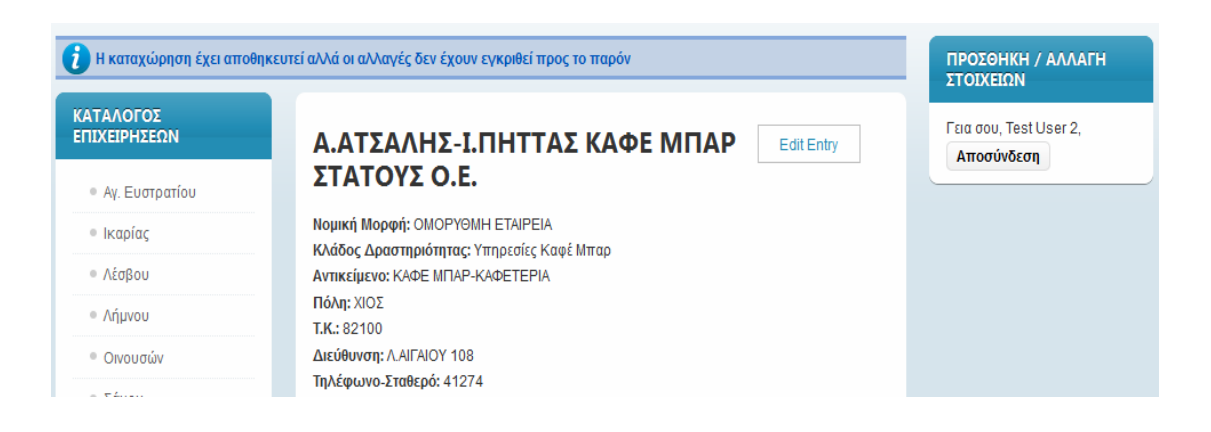

Εικ. 23 Αναµονή έγκρισης για εµφάνιση των στοιχείων τροποποίησης

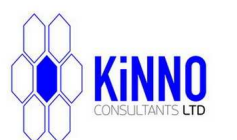

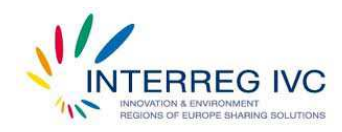

Περιφερειακό Ταμείο Ανάπτυξης Βορείου Αιγαίου

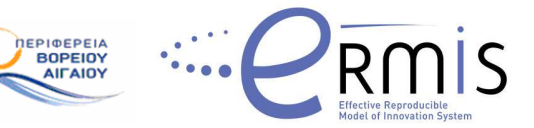

#### 2.2.2 *Περίπτωση Β (∆εν έχετε κωδικό πρόσβασης στο AegeanBiz)*

Για την περίπτωση που δεν έχετε κωδικό πρόσβασης στο AegeanBiz, θα πρέπει να δηµιουργήσετε ένα. ∆ικαίωµα δηµιουργίας λογαριασµού στο AegeanBiz έχετε µόνο αν είστε «Πρόεδρος», «∆ιευθύνων Σύµβουλος» ή «Νοµικός Σύµβουλος» κάποιας επιχείρησης.

Σε κάθε άλλη περίπτωση ανατρέξτε στην περίπτωση [Γ].

Ας υποθέσουµε ότι είστε «Πρόεδρος», «∆ιευθύνων Σύµβουλος» ή «Νοµικός Σύµβουλος» κάποιας επιχείρησης, από το µενού «ΠΡΟΣΘΗΚΗ / ΑΛΛΑΓΗ ΣΤΟΙΧΕΙΩΝ», επιλέγετε «∆ηµιουργία Λογαριασµού» (Εικ. 24).

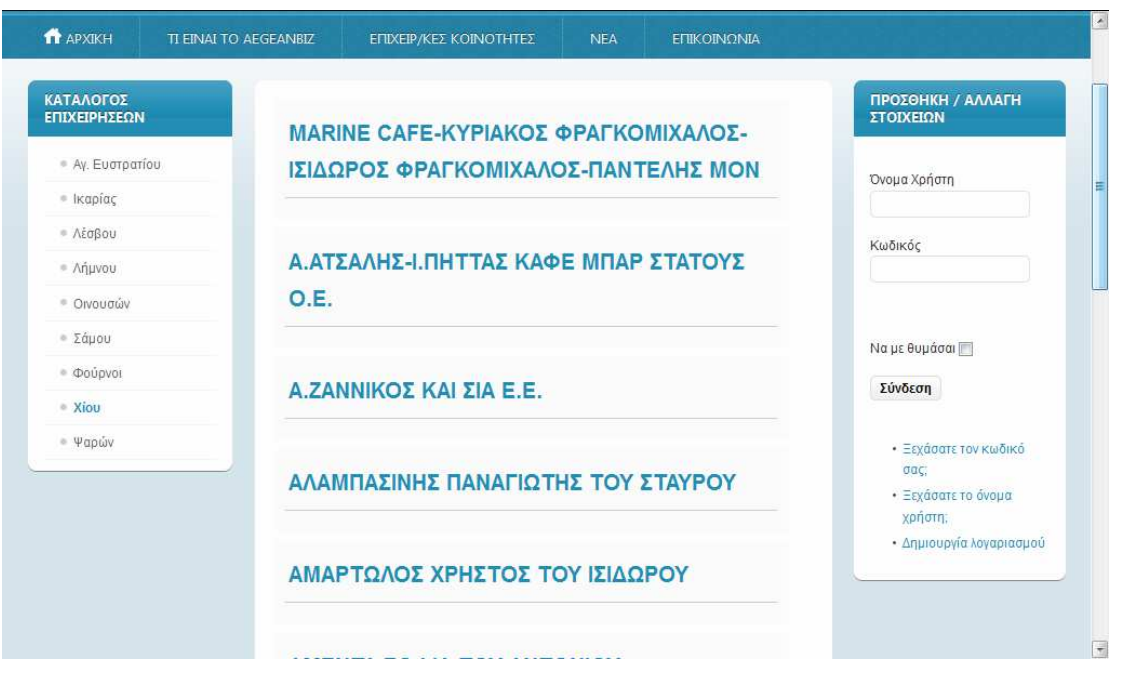

Εικ. 24 ∆ηµιουργία λογαριασµού για τροποποίηση στοιχείων επιχείρησης

Επιλέγοντας «∆ηµιουργία λογαριασµού», έρχεστε στην φόρµα δηµιουργίας λογαριασµού για Επιχειρηµατικό Φορέα / Επιχείρηση (Εικ. 25).

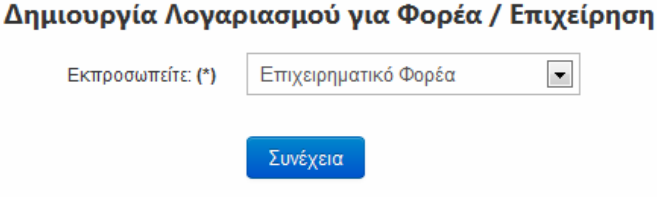

Εικ. 25 Φόρµα δηµιουργίας λογαριασµού για Φορέα / Επιχείρηση

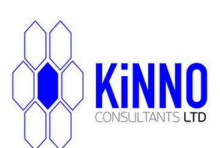

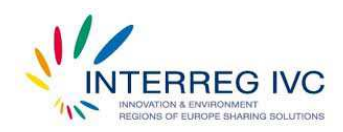

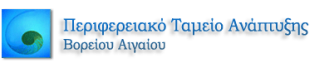

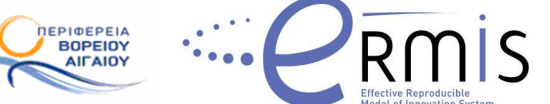

Επιλέγετε ότι εκπροσωπείτε «Επιχείρηση» και πατάτε «Συνέχεια». Στην επόµενη φόρµα (Εικ. 26), επιλέγετε αν είστε Πρόεδρος ή ∆ιευθύνων Σύµβουλος ή Νοµικός Σύµβουλος κάποιας επιχείρησης. Αν ανήκετε στην κατηγορία Άλλο, ανατρέξτε κατευθείαν στην περίπτωση [ Γ ].

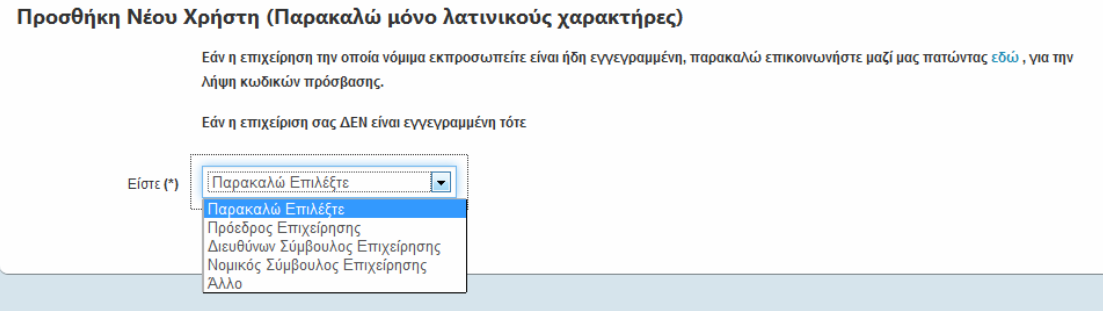

Εικ. 26 Επιλογή της ιδιότητας που έχετε στην επιχείρηση που εκπροσωπείτε

Έχοντας επιλέξει «Πρόεδρος, ∆ιευθύνων Σύµβουλος, ή Νοµικός Σύµβουλος», πατάτε στο «Συνέχεια» που εµφανίζεται και συµπληρώνετε τα στοιχεία σας στην επόµενη φόρµα (Εικ. 27). Στην συνέχεια πατάτε «Εγγραφή».

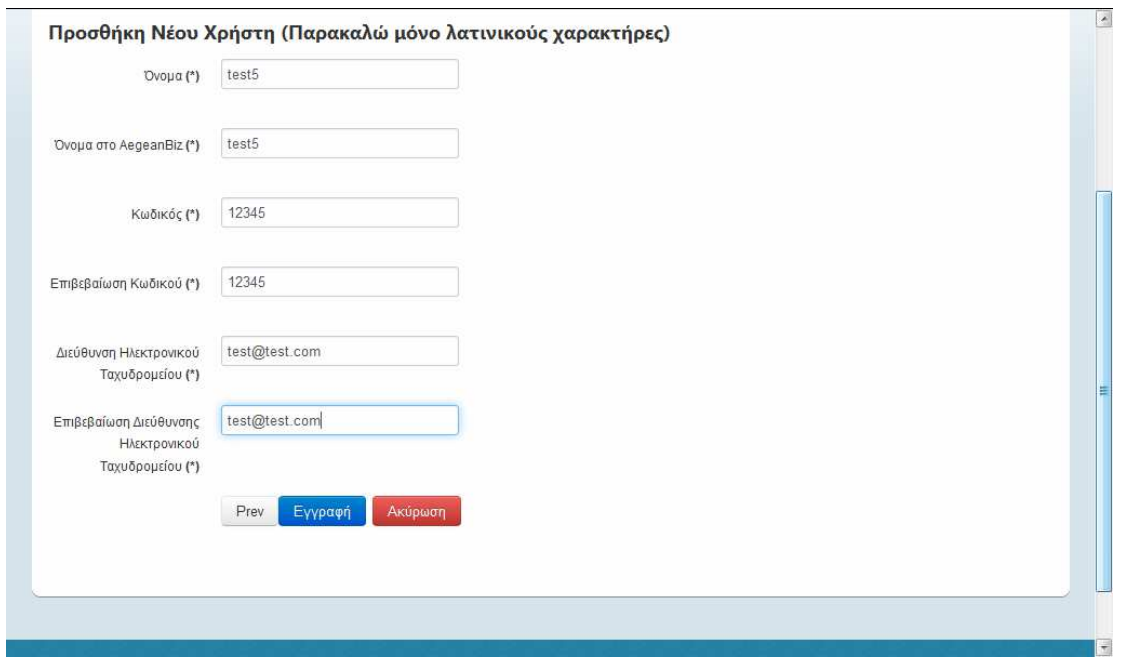

Εικ. 27 Φόρµα εγγραφής στη βάση δεδοµένων του AegeanBiz

Μετά την καταχώρηση των στοιχείων σας, ανοίγει η «Φόρµα Καταχώρησης Στοιχείων Επιχείρησης στο AegeanBiz» (Εικ. 28).

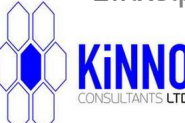

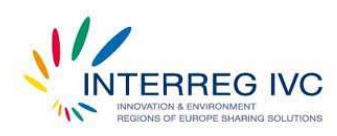

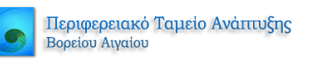

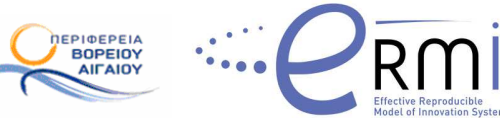

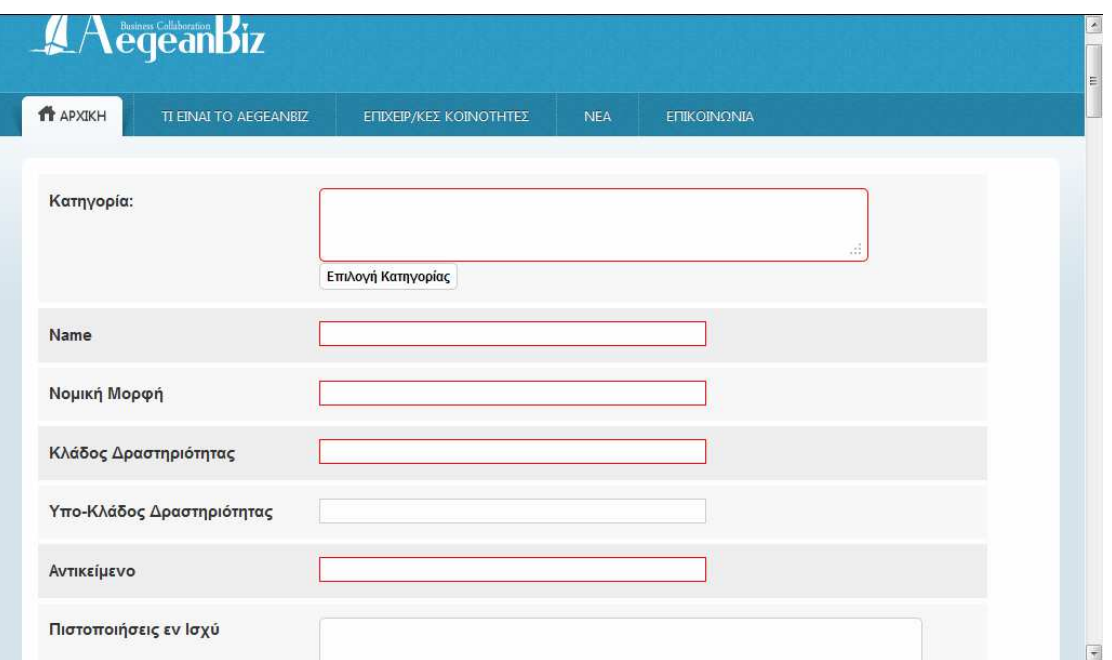

Εικ. 28 Φόρµα Καταχώρησης Στοιχείων Επιχείρησης στο AegeanBiz

Πάνω στη φόρµα επιλέγετε «Επιλογή Κατηγορίας» (Εικ. 29), και επιλέγετε το νησί στο οποίο υπάγεται η επιχείρηση την οποία εκπροσωπείτε. Από τα διαθέσιµα νησιά της Περιφέρειας Βορείου Αιγαίου στα αριστερά, επιλέγετε αυτό που θέλετε και πατάτε «Προσθήκη Κατηγορίας». Στην συνέχεια επιλέγετε Κλείσιµο.

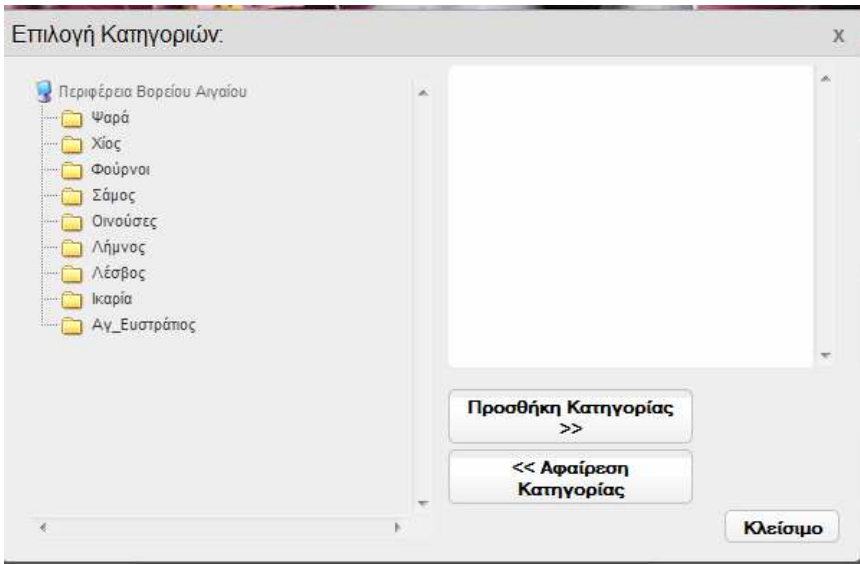

Εικ. 29 Επιλογή του νησιού στο οποίο υπάγεται η επιχείρηση την οποία εκπροσωπείτε

Προσέξτε ότι στο πεδίο «Name» συµπληρώνεται το «Όνοµα» της επιχείρησης που εκπροσωπείτε, ενώ τα πεδία που εµφανίζονται µε κόκκινο είναι υποχρεωτικά για συµπλήρωση. Μετά την ολοκλήρωση επιλέγετε στο τέλος της σελίδας της φόρµας

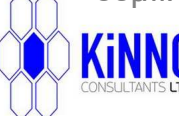

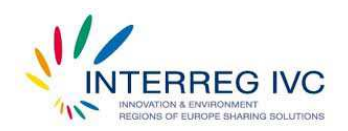

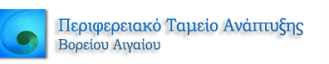

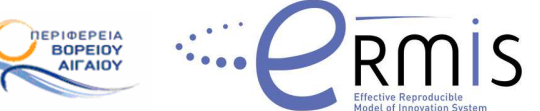

«Αποθήκευση Καταχώρησης», η εγγραφή καταχωρείται, αλλά ωστόσο δεν εµφανίζεται άµεσα, καθώς πρέπει να ελεγχθεί ως προς την οµοιογένειά της µε το πρότυπο του καταλόγου των Επιχειρήσεων. Το σχετικό µήνυµα εµφανίζεται µε την µορφή που φαίνεται στην εικόνα 30. Μετά µπορείτε να πλοηγηθείτε οπουδήποτε θέλετε στο AegeanBiz.

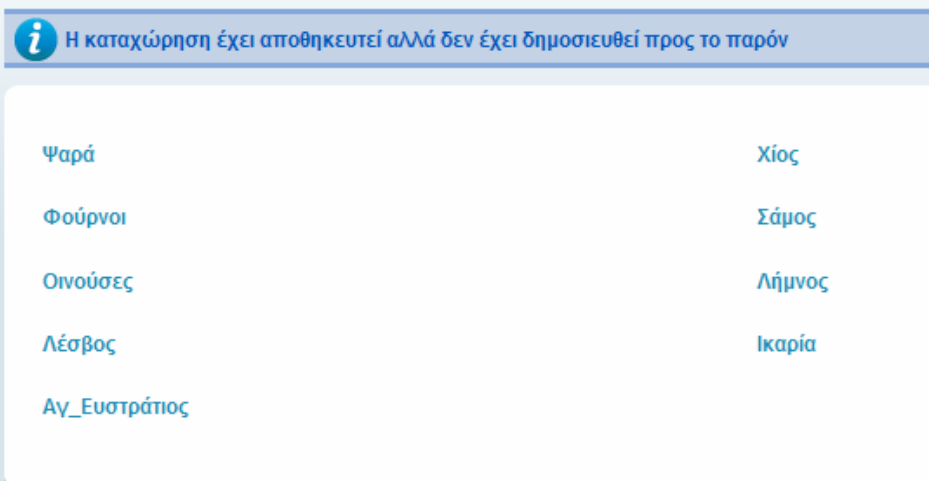

Εικ. 30 Επιβεβαίωση καταχώρησης εγγραφής στον κατάλογο των Επιχειρήσεων και αναµονή έγκρισης.

#### 2.2.3 *Περίπτωση Γ (∆εν είστε Πρόεδρος ή Νοµικός Σύµβουλος Φορέα)*

Προς το παρόν, για να εγγράψετε ή για να τροποποιήσετε τα στοιχεία µιας επιχείρησης θα πρέπει: (α) Να είστε Πρόεδρος η Νοµικός Σύµβουλος του φορέα, και (β) να είστε πιστοποιηµένος χρήστης του AegeanBiz. Εάν δεν ανήκετε σε κάποια από τις παραπάνω κατηγορίες δεν έχετε την κατάλληλη εξουσιοδότηση για να εγγράψετε ή για να τροποποιήσετε τα στοιχεία µιας επιχείρησης. Σε αυτή την περίπτωση µπορείτε απλά να δείτε τα στοιχεία των επιχειρήσεων που σας ενδιαφέρουν.

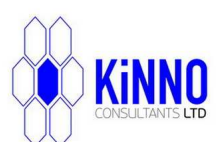